**Within the smaller window on the event page, you'll see options for ticketing purchase.**

**1. Notice the gray scrolling block. Use this to scroll within the ticketing window to select your desired tickets.**

- **2. Enter the number of tickets.**
- **3. Click the green checkout button.**

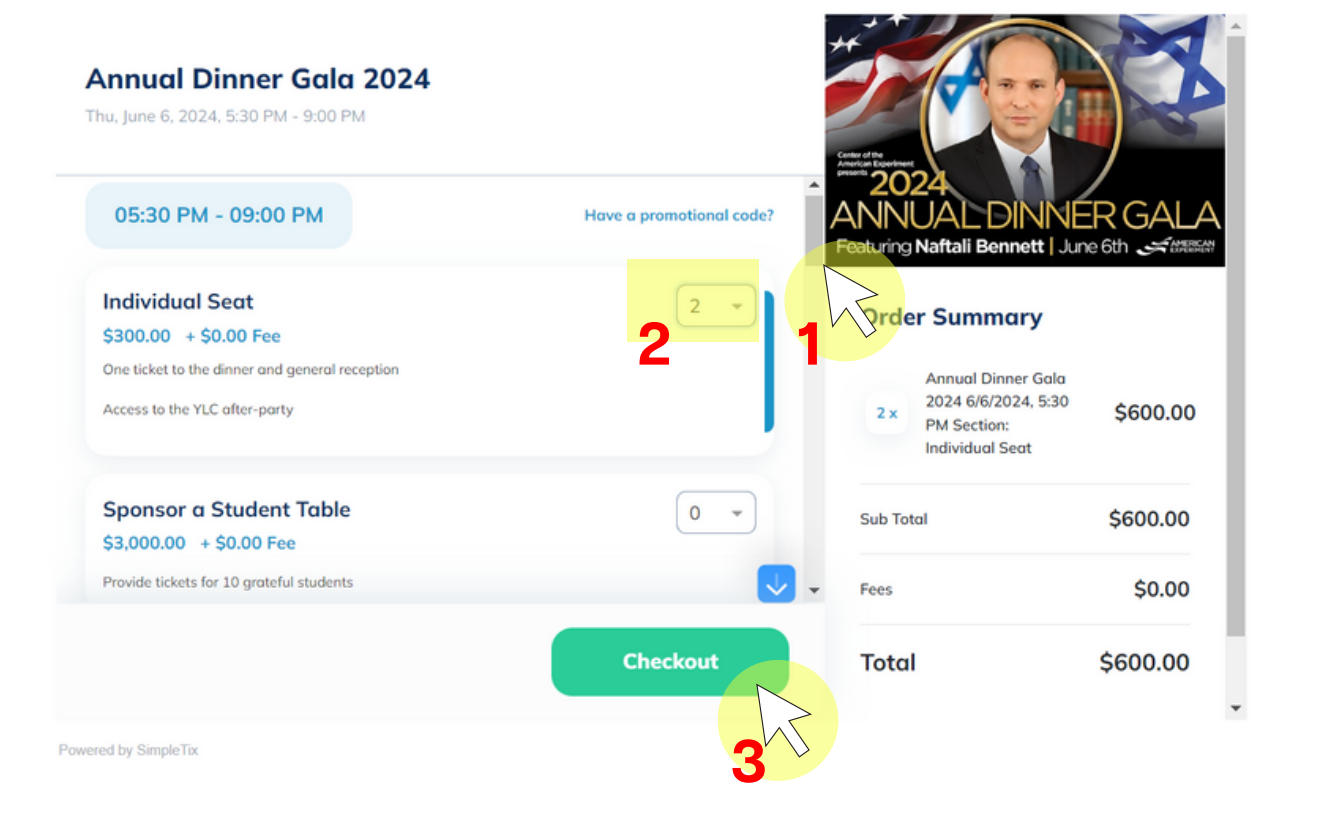

**Once you click the checkout button the gray scrolling block becomes a thin blue line. You can still use this blue line to navigate the smaller ticketing window.**

- **4. Click and drag the blue line to scroll down to enter billing and attendee information.**
- **5. Enter credit card information.**
- **6. Click the green purchase button**

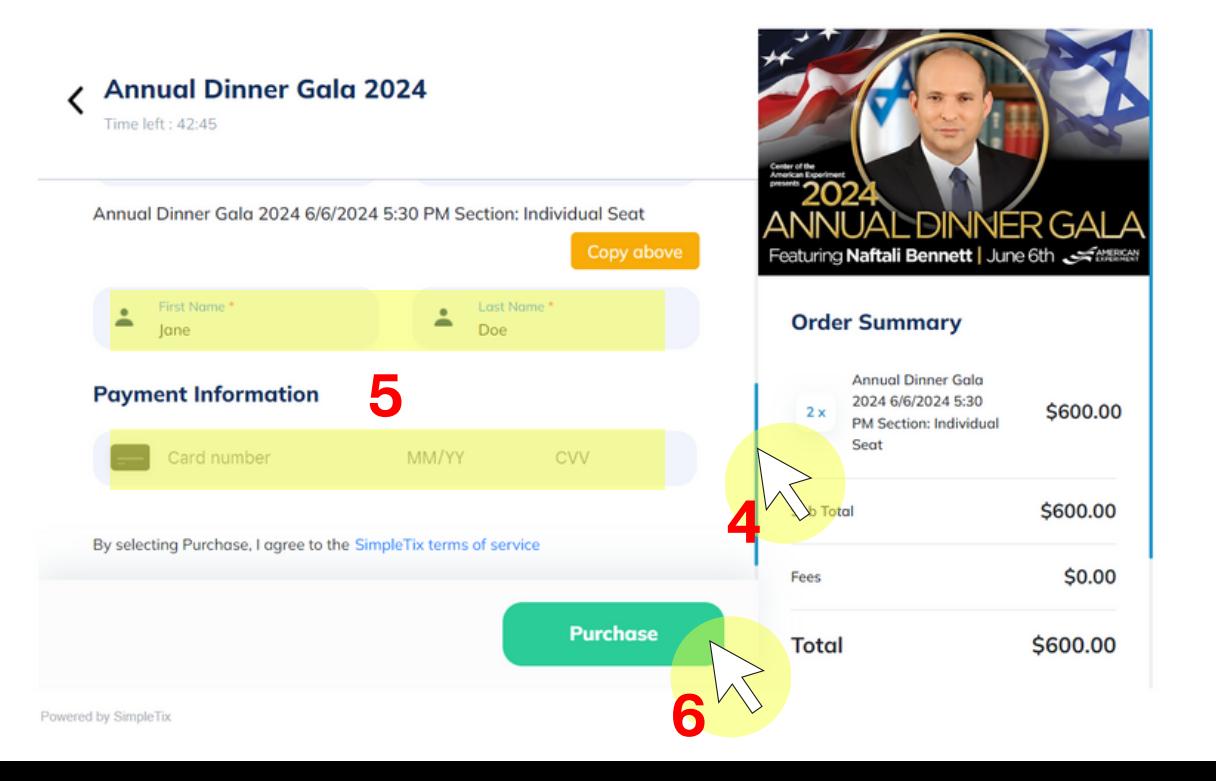